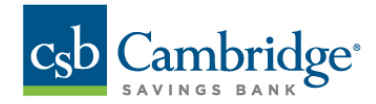

# **How to Login to Remote Deposit Capture & General Navigation**

## **Login:**

To access the Remote Deposit Capture platform, simply follow the instructions outlined below.

## *Step 1: Enter your Company ID, User ID & Password*

On the Business Online Banking login page, enter your Company ID, User ID and password, and click the LOGIN button.

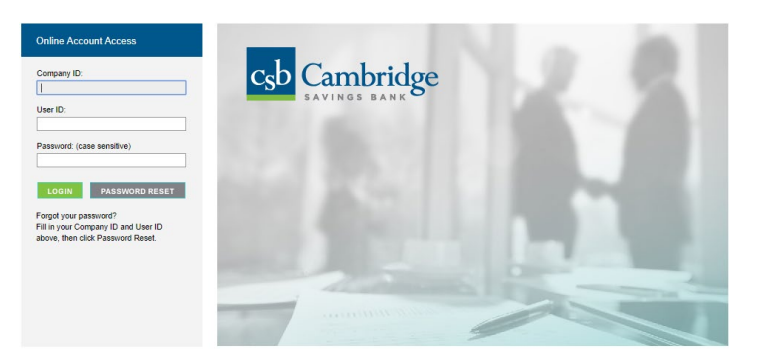

*Step 2:* From the **Dashboard** homepage, click the *Activities & Reporting* tab and select *Remote Deposit*  from the dropdown menu.

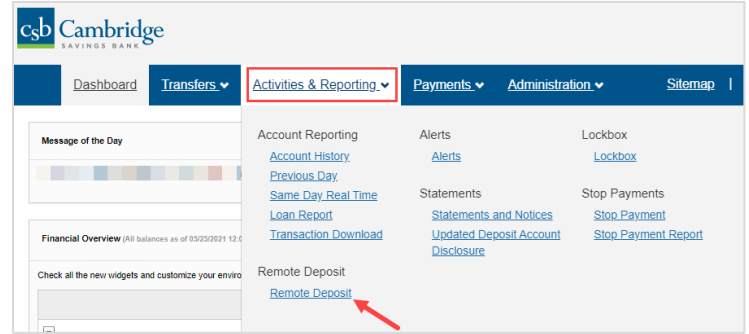

*Step 3:* From the **Remote Deposit,** click the *Login to Remote Deposit* button.

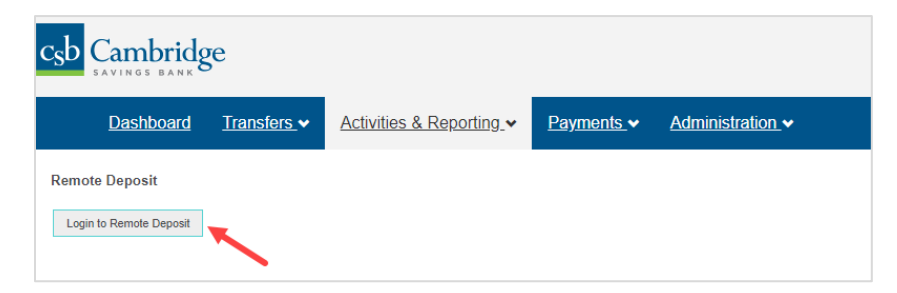

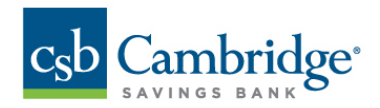

*Step 4:* A **new tab** will open in your browser window. You will be directed to the **Remote Deposit Dashboard**.

The *Overview* panel contains a welcome message, a *News* pane and settings for the *Dashboard* page. The *News* pane is where Cambridge Savings Bank will display messages, alerts and FAQs. We recommend that you check the *News* pane periodically to ensure you are up to date on CSB Remote Deposit Capture updates.

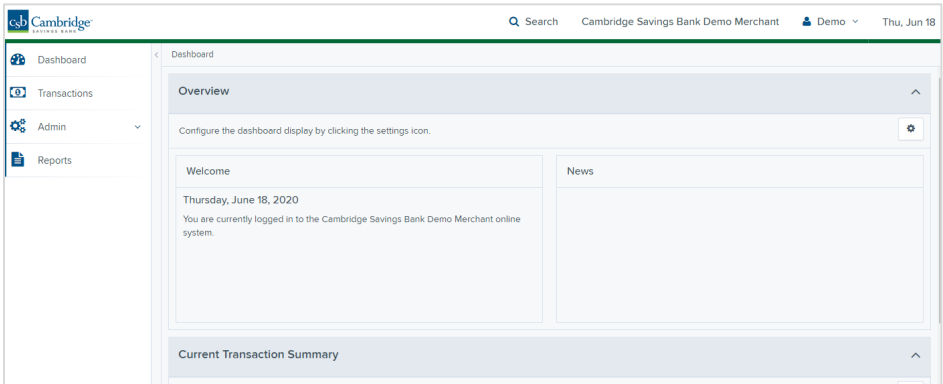

#### **Log out:**

To log out of the Remote Deposit Capture platform, simply follow the instructions outlined below.

Next to your name in the upper right-hand corner click **solup and click Logout from the menu.** 

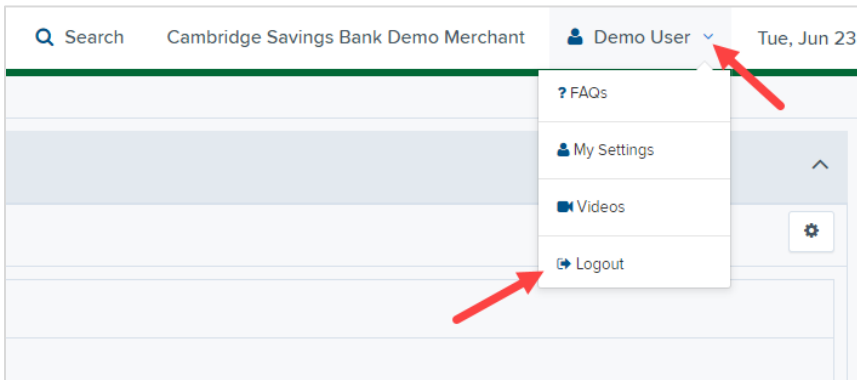

#### **General Navigation:**

On the left side of the page you will find the main menu which contains **Dashboard**, **Transactions**, **Admin** and **Reports**.

**Dashboard** - The *Overview* panel contains a welcome message, a *News* pane and settings for the Dashboard page. The *News* pane is where Cambridge Savings Bank will display messages and

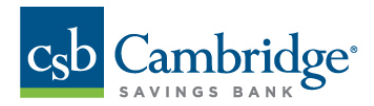

alerts. The *Current Transaction Summary* displays a summary of the previous 60 days of transaction activity organized by status.

**Transactions –** In the *Check Processing* panel you will select **Remote Deposit Complete** to initiate a new deposit and review deposits that have not been submitted to CSB for processing. *Bulk Operations* will allow you to take action on multiple check items, at once. Bulk check operations are available depending on a transaction's status.

**Admin –** If you have administrative rights you will be able to add, view and/or modify a user and their privileges for Remote Deposit Capture.

**Reports –** There are a number of ways to retrieve batch, deposit, and transaction information with this system. You will be able to generate pre-defined reports and/or create custom reports on a daily, weekly, and monthly basis as well as within specific date ranges.

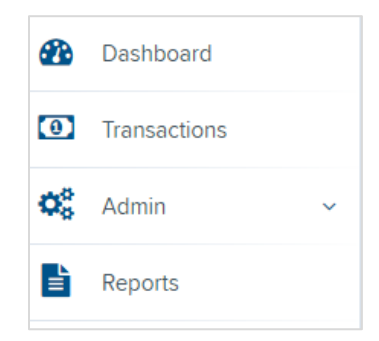

## **Other Navigation Tools:**

Use the **Search** button on the top menu bar to search for specific transactions, find a customer or access your settings.

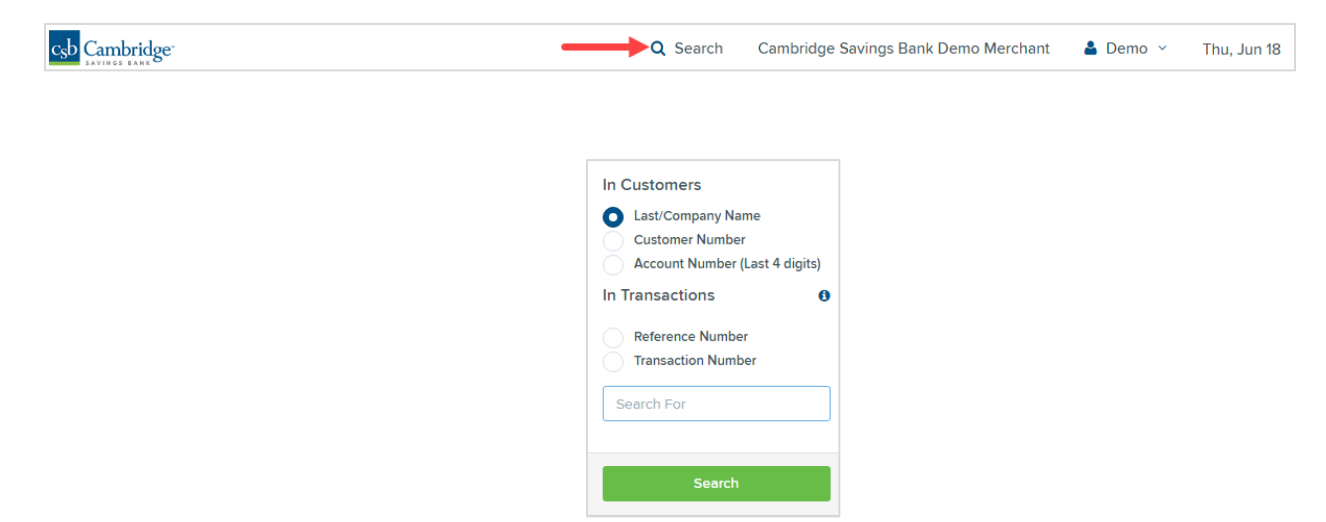

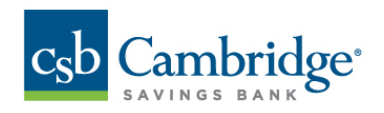

## **Current Transaction Summary**

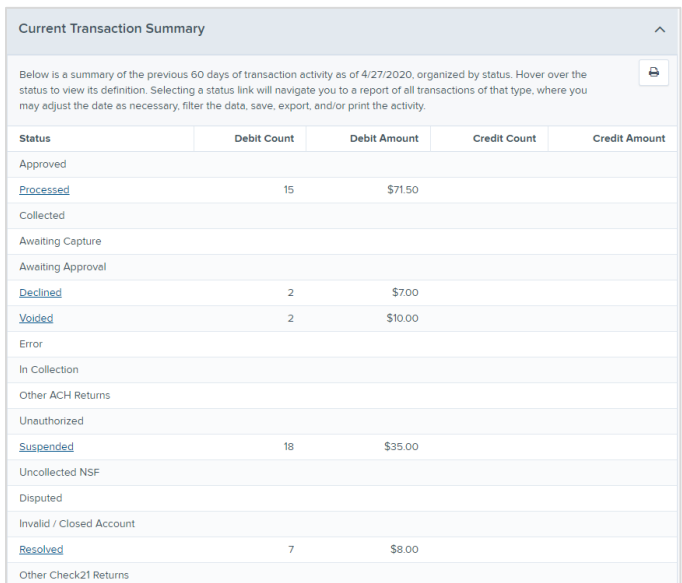

The Current Transaction Dashboard is a numerical display of the total number of items and dollar amounts of all Check 21 items for all locations being processed. It covers a rolling 60-day period and is broken down by a transaction's current status within the system.

The following table provides a list and definition of all the transaction statuses within the system, for reference.

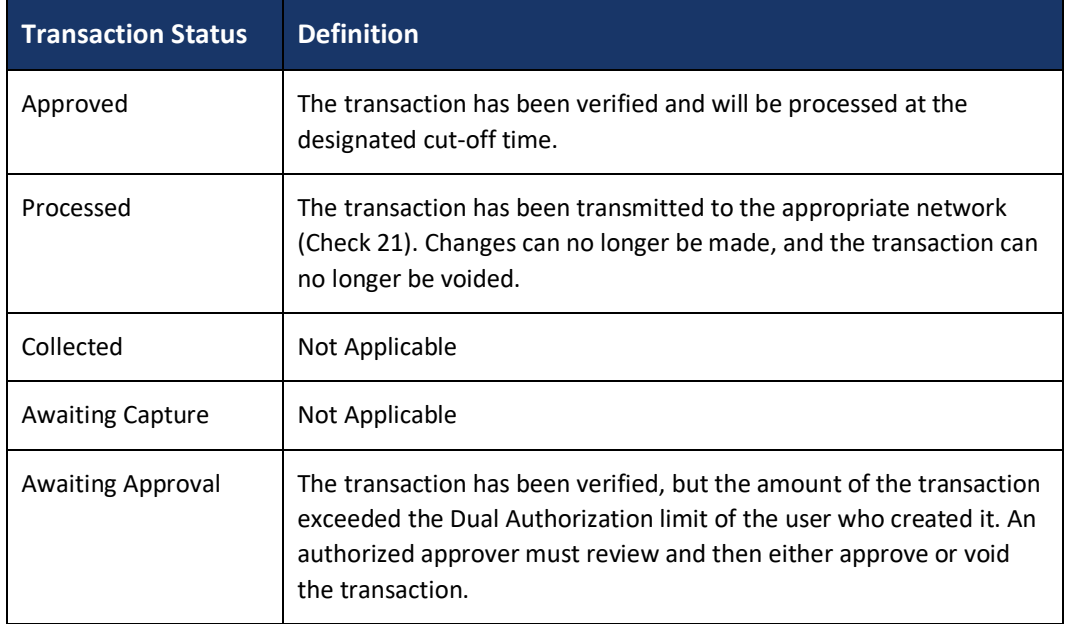

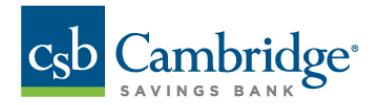

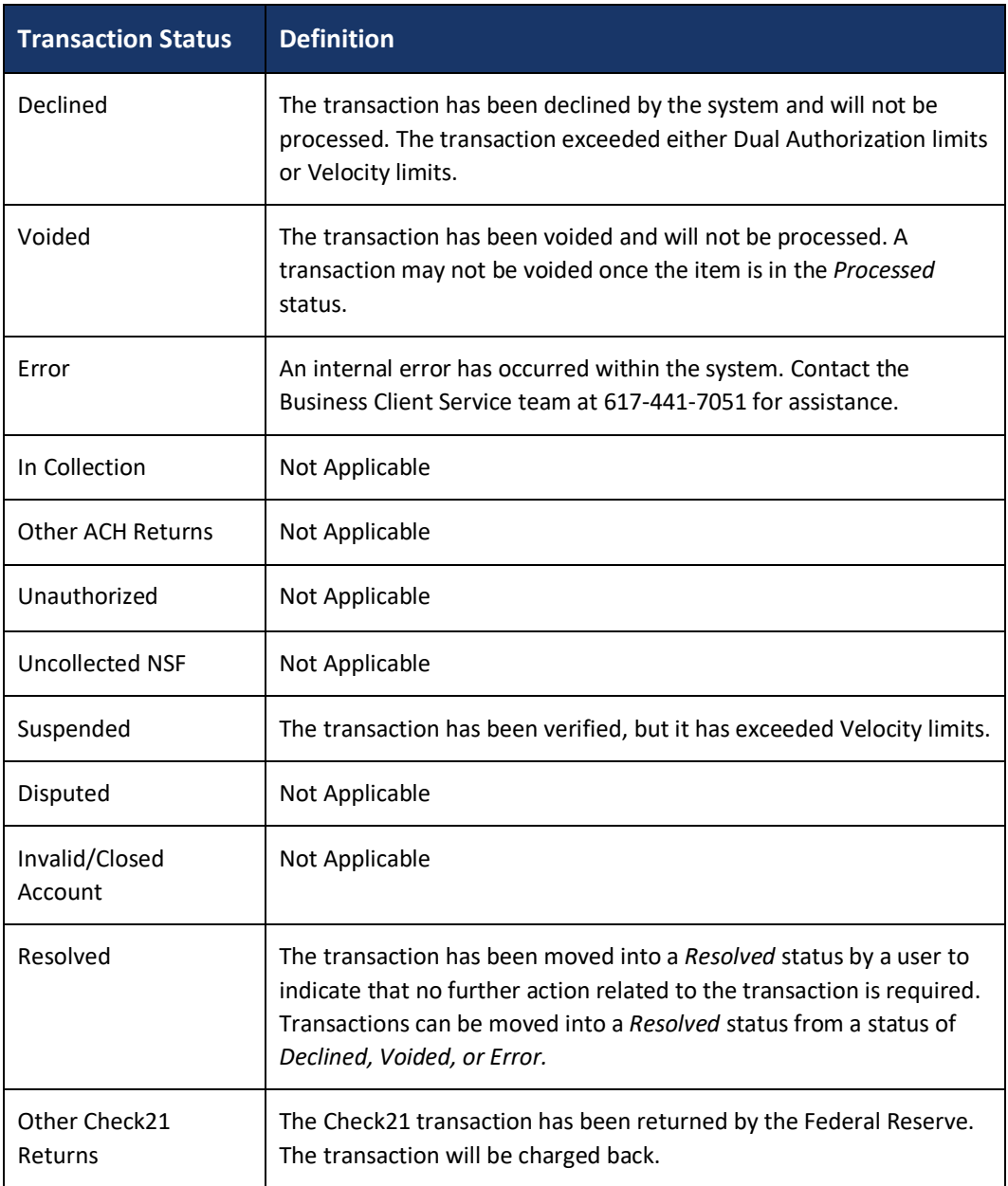